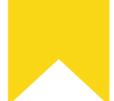

## STICHTING HUISVESTING WERKENDE JONGEREN

# Aanleveren Bewijs Inschrijving Huren In Holland Rijnland

### <https://www.hureninhollandrijnland.nl/>

Ga naar de website van hureninhollandrijnland.nl en **Log in.**

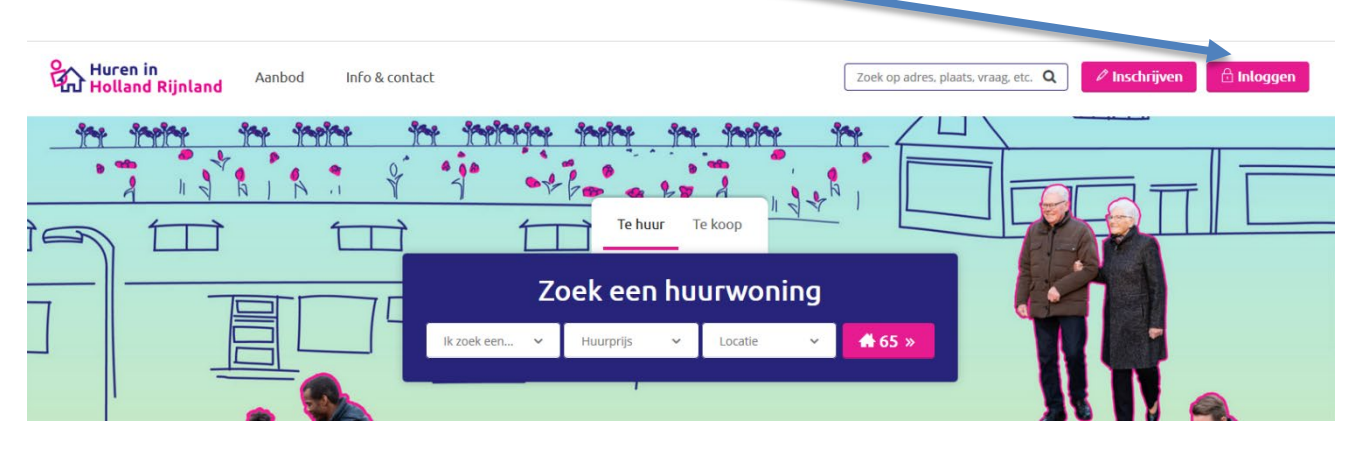

Vul je **gebruikersnaam** en **wachtwoord** in…

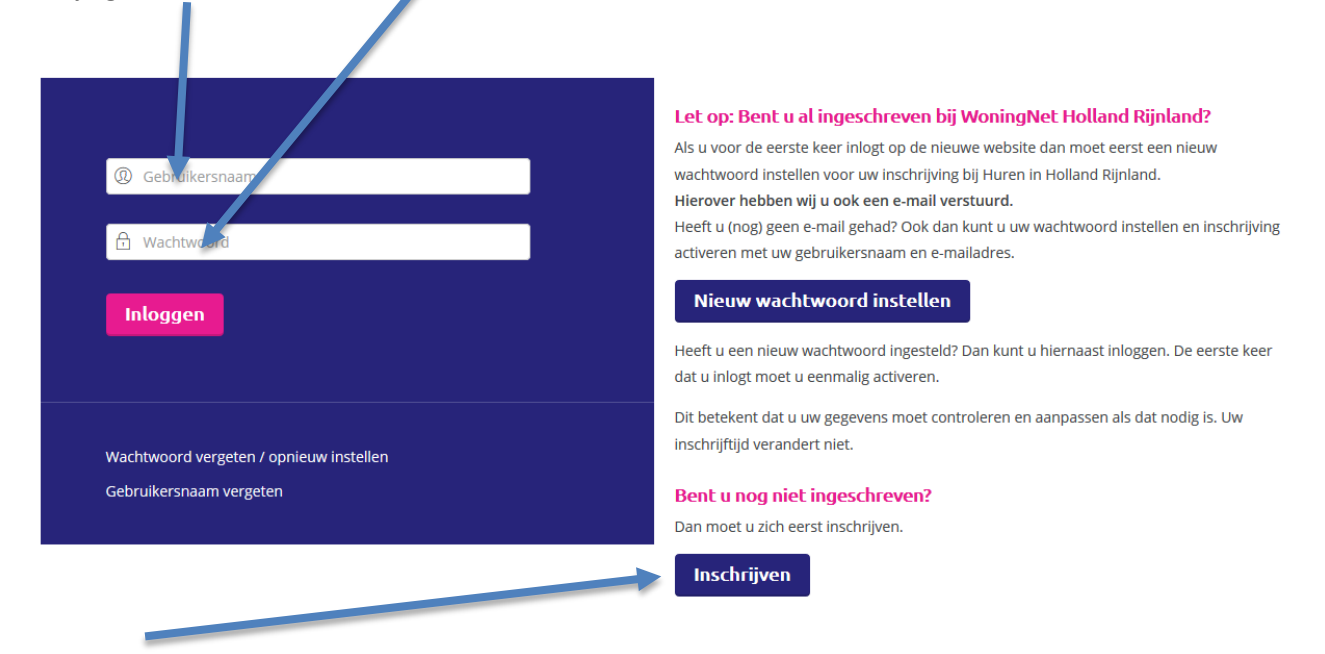

… of **schrijf je in** als je nog niet bent ingeschreven.

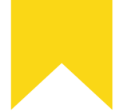

## STICHTING HUISVESTING WERKENDE JONGEREN

Nadat je ingelogd bent kom je op je overzicht pagina.

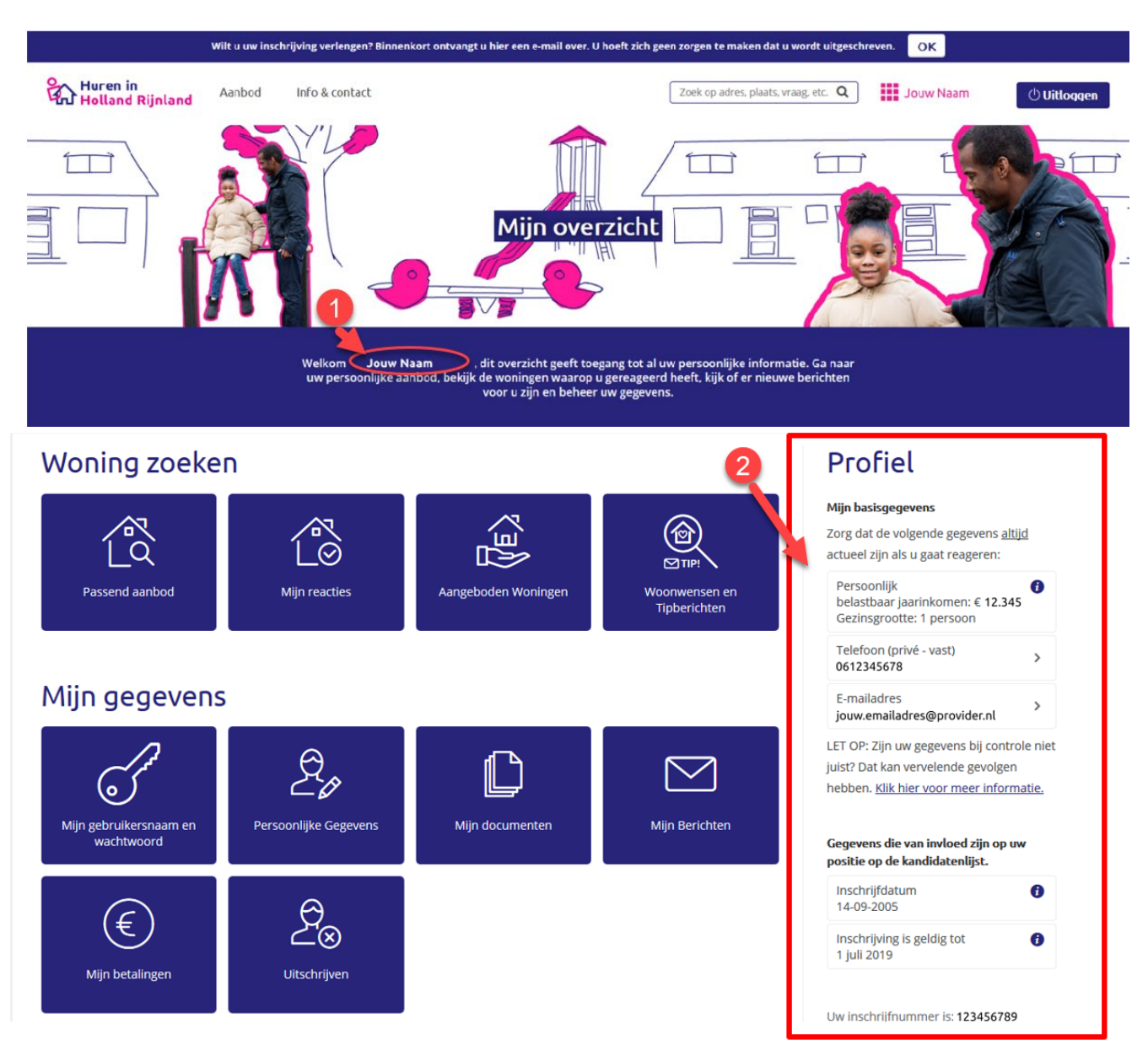

Zorg ervoor dat (1) **je naam** en vlak (2) **Profiel tot Uw inschrijfnummer** zichtbaar is en maak een schermafdruk.

Zorg er tevens voor dat alle gegevens overeenkomen met je inschrijfgegevens voor de SHWJ.

Op de volgende pagina's is er een uitleg over hoe je een screenshot kan maken met Windows 7 en 10, Apple of met je mobiel.

### **Een schermafdruk maken**

### **Windows 10**

- 1. Houd de Windows-toets ingedrukt en druk op de Print Screen-toets.
- 2. Het scherm knippert en de afbeelding wordt automatisch opgeslagen in de map 'Schermopnamen' in de map 'Afbeeldingen'.
- 3. Upload het opgeslagen document via mijn.shwj.nl > Wijzig gegevens > Bijlagen bij BIJLAGE 4. Bewijs van inschrijving hureninhollandrijnland.nl

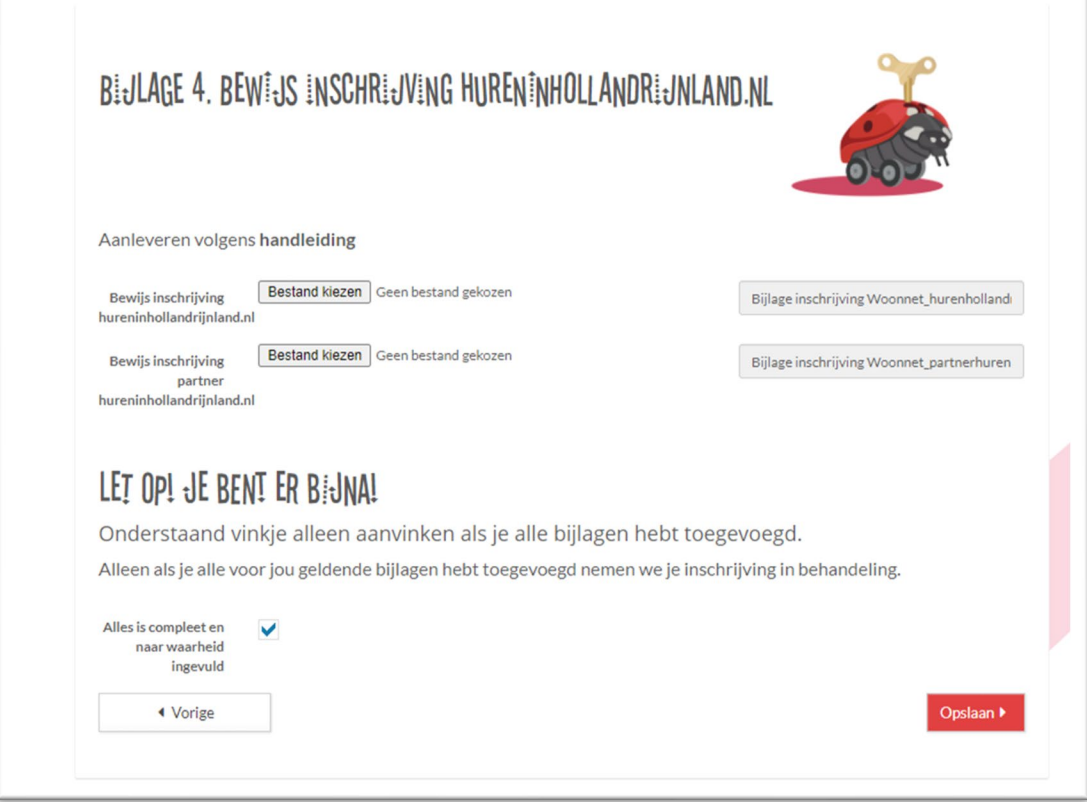

#### **Windows 7**

- 1. Druk op de Print Screen toets (of Ctrl-Prt Sc) er wordt een afbeelding op het klembord opgeslagen
- 2. Open Paint of andere software waarmee je foto's kunt bewerken. Plak de schermafdruk vervolgens in het programma door op Ctrl+V te drukken. De afbeelding verschijnt nu op je scherm.
- 3. Upload het opgeslagen document via mijn.shwj.nl > Wijzig gegevens > Bijlagen bij BIJLAGE 4. Bewijs van inschrijving hureninhollandrijnland.nl

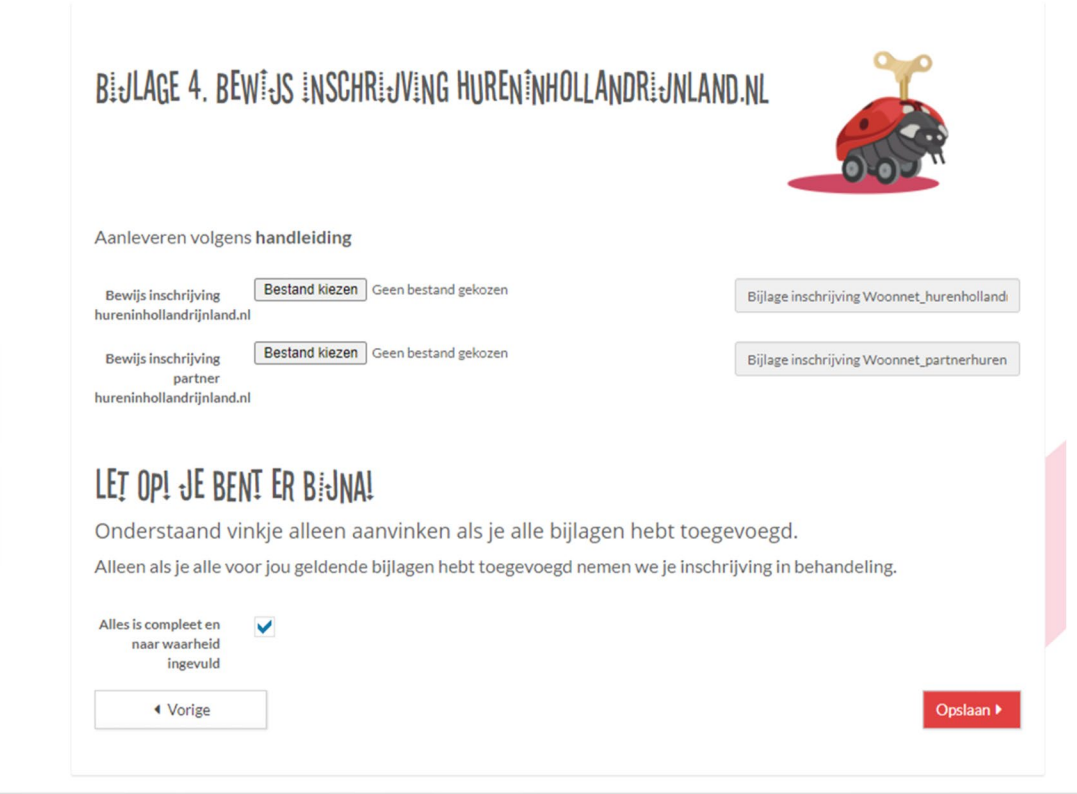

### **Met een Apple**

- 1. Maak een screen capture door Shift + Command + 3 in te drukken op het toetsenbord of druk Shift + Command + 4 om een schermafdruk van een gedeelte van het scherm te maken.
- 2. Ga nu via Finder naar je Bureaublad/Desktop en pas de naam van je schermafdruk aan naar " inschrijfbewijs +jouw volledige naam.png"

3. Upload het opgeslagen document via mijn.shwj.nl > Wijzig gegevens > Bijlagen bij BIJLAGE 4. Bewijs van inschrijving hureninhollandrijnland.nl

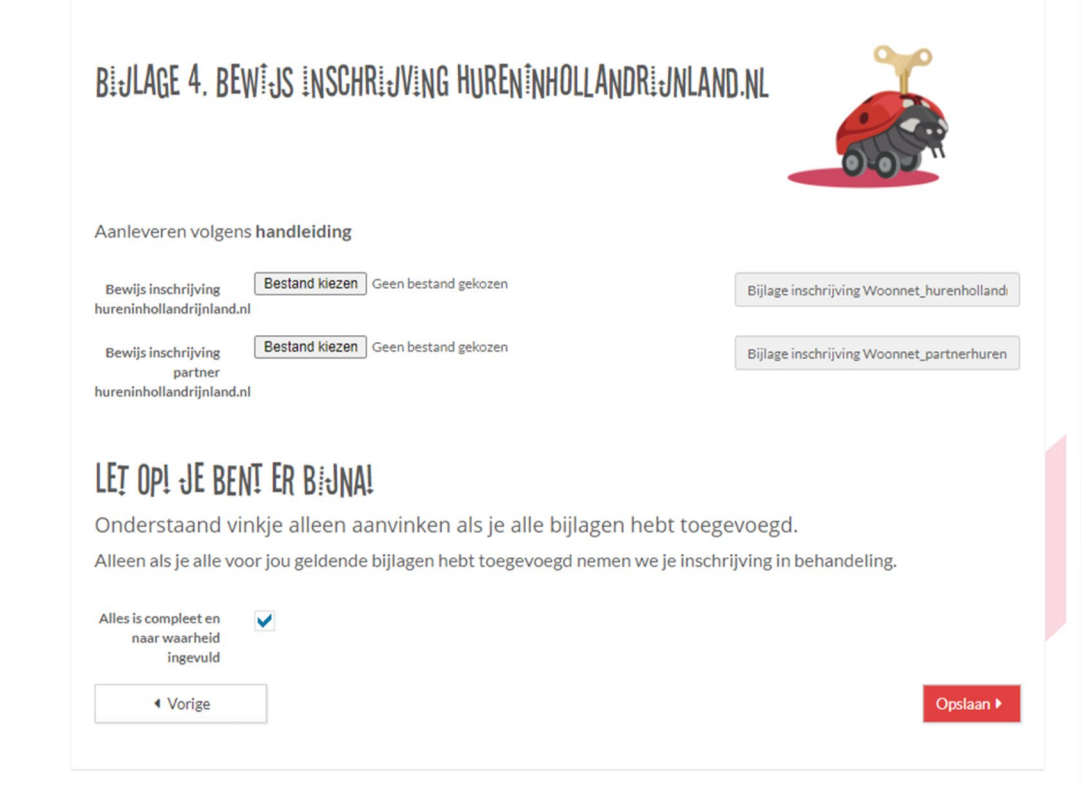

#### **Mobiel**

- 1. Maak een foto van het scherm (profiel hureninhollandrijnland in beeld)
- 3. Upload je foto via mijn.shwj.nl → Wijzig gegevens → Bijlagen bij BIJLAGE 4. Bewijs van inschrijving hureninhollandrijnland.nl

*(let op! De foto moet wel scherp zijn. Bij niet juist aangeleverde of onscherpe foto's loop je het risico dat de woningaanvraag niet verder behandeld wordt.)*

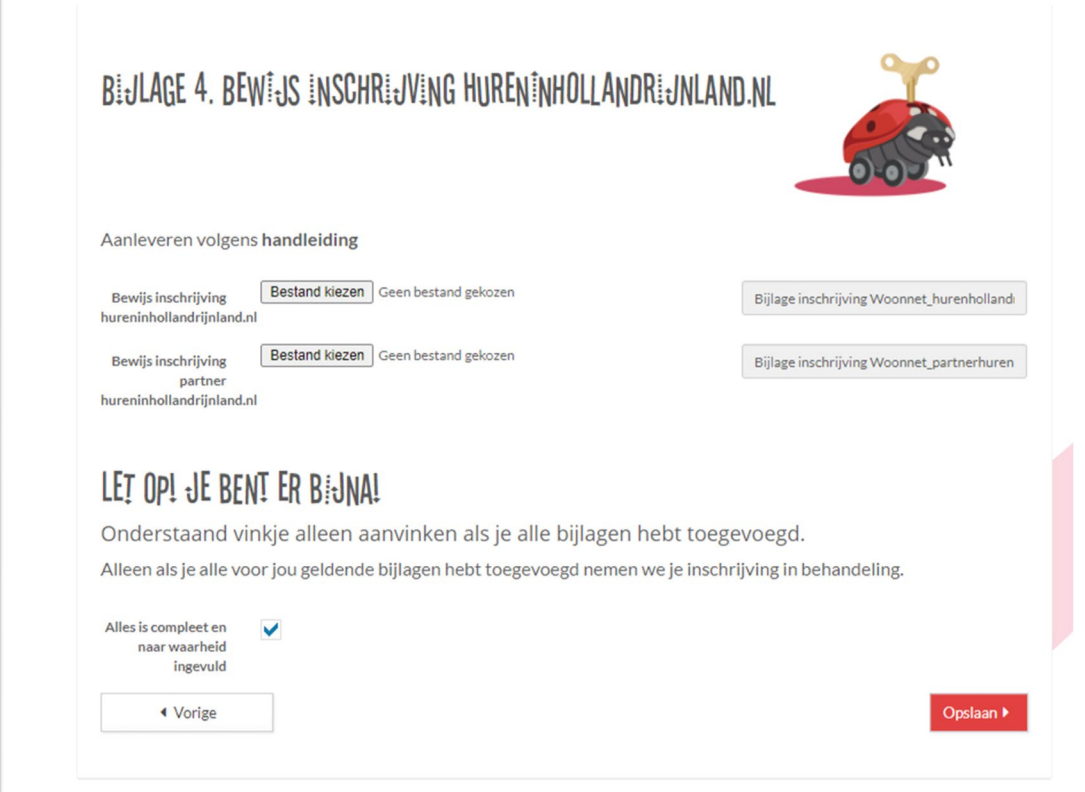